## **УВАЖАЕМЫЕ РОДИТЕЛИ!**

На информационном сайте «Навигатор дополнительного образования детей Нижегородской области» вы можете подавать заявки на интересующие вас программы дополнительного образования детей. Для этого необходимо создать один личный кабинет:

**Шаг 1**. Нажмите кнопку «Регистрация» в правом верхнем углу экрана.

**Шаг 2**. Заполните поля в регистрационной форме, ознакомьтесь с Пользовательским соглашением и политикой конфиденциальности и нажмите кнопку «Зарегистрироваться». На указанный Вами адрес электронной почты поступит уведомление. Перейдите по ссылке, указанной в письме, чтобы подтвердить свой электронный адрес.

**Шаг 3**. Нажмите на ФИО в верхнем правом углу Навигатора для перехода в личный кабинет.

Личный кабинет состоит из следующих вкладок: профиль, дети, история заявок, история просмотра, отложено и пароль.

Во вкладке «Профиль» Вы можете редактировать основные свои данные.

Во вкладке «Дети» Вы можете добавить и редактировать данные о детях (Ф.И.О, дату рождения), получить Сертификат. Данные будут автоматически подставляться в форму заявки на программу.

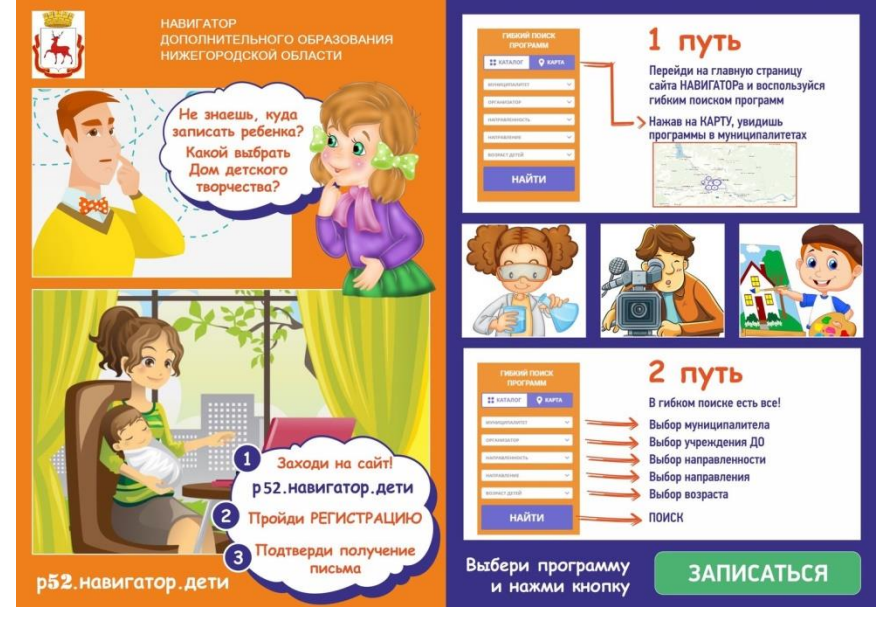

Во вкладке «История заявок» Вы можете увидеть информацию о ранее поданных заявках на программы и их статусах.

Во вкладке «История просмотров» Вы можете увидеть просмотренные ранее Вами программы.

Во вкладке «Отложено» Вы можете увидеть все отложенные Вами программы. Во вкладке «Пароль» Вы можете изменить пароль Вашей учетной записи.

Если вы забыли свой пароль от личного кабинета нажмите «Не помню пароль», введите в открывшееся поле свой логин (адрес электронной почты, который Вы указывали при регистрации) и нажмите «Восстановить мой пароль» - письмо с новым паролем будет отправлено на указанный адрес электронной почты.